1 . Log masuk pada portal myGovernment, www.malaysia.gov.my

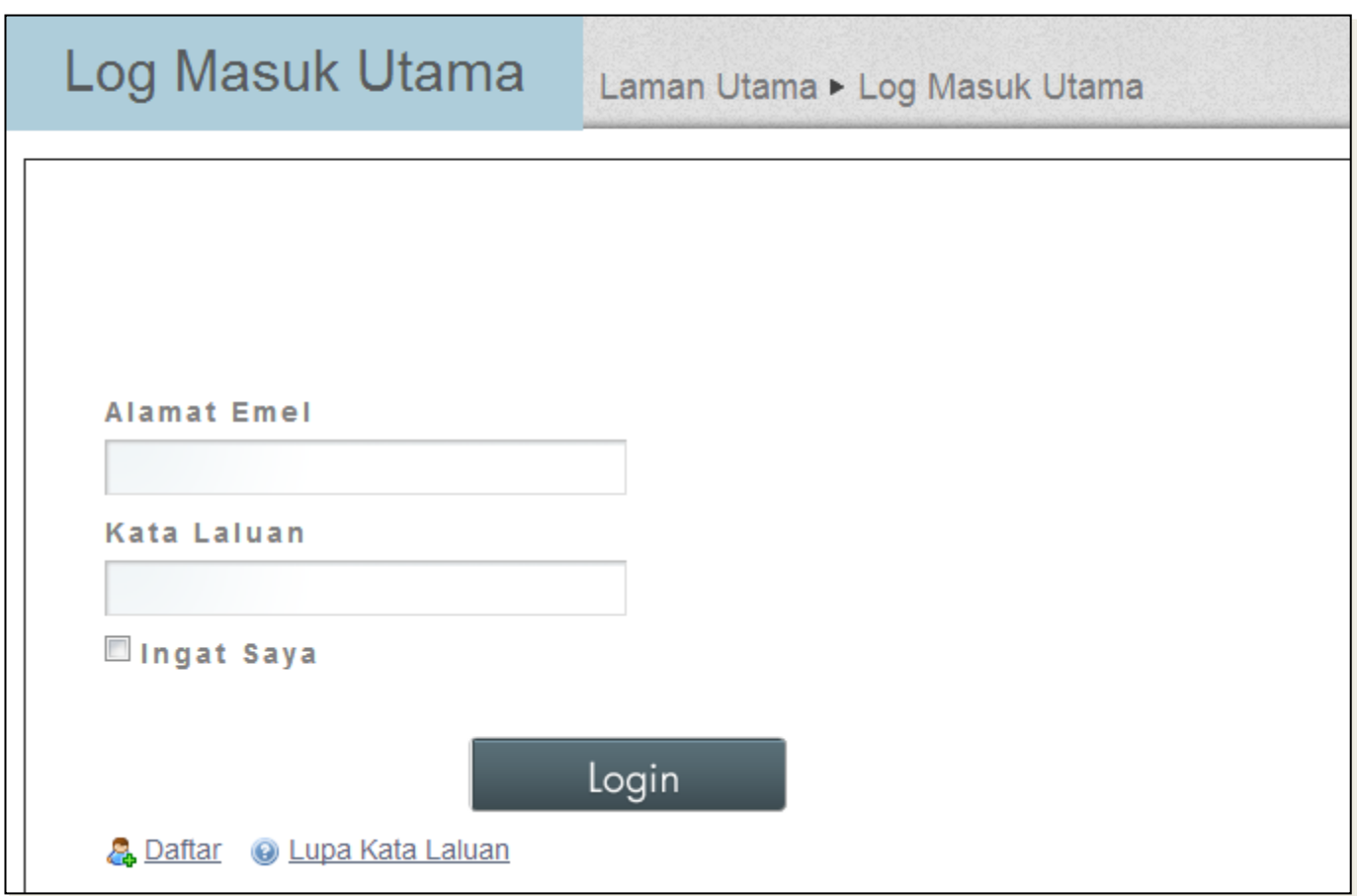

2 . Paparan myPage. Jika *page* ini tidak dipaparkan maka pengguna perlu mengemaskini butiran peribadi terlebih dahulu.

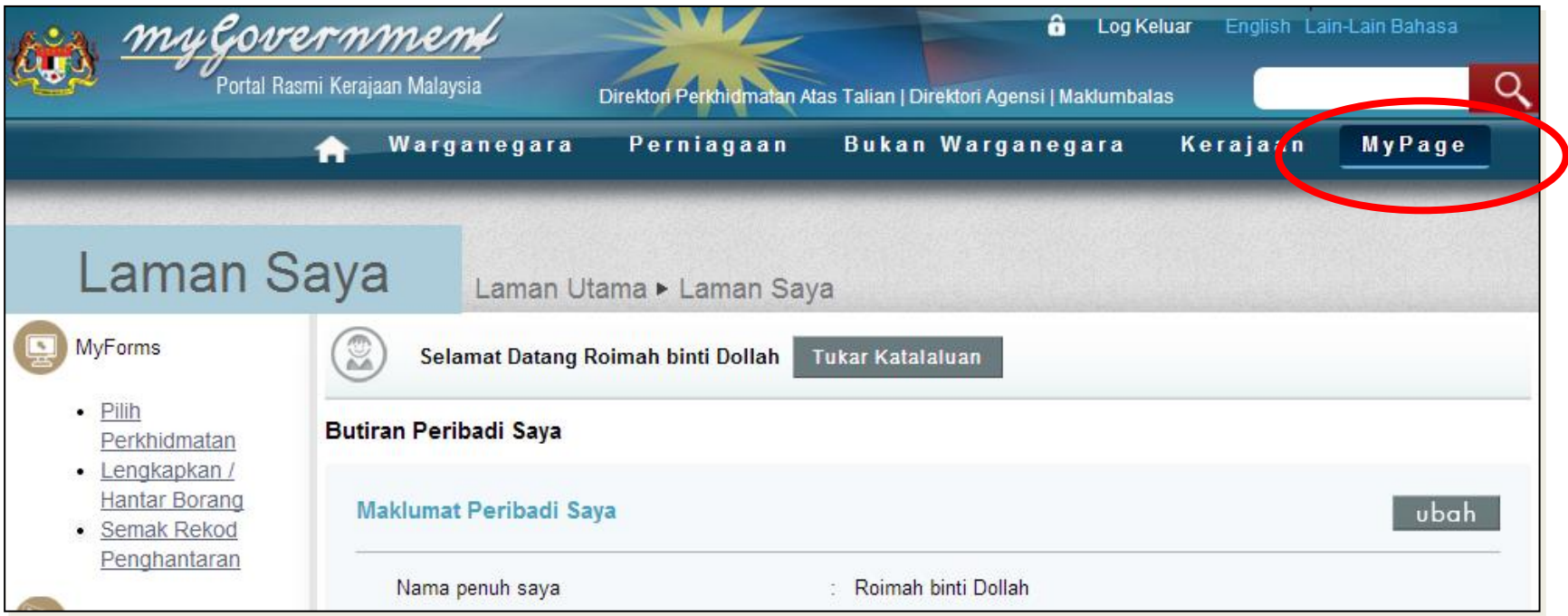

3 . Pada menu myBayar, klik pada Pendaftaran Perkhidmatan Pembayaran. Klik pada Daftar untuk perkhidmatan Bayaran Ansuran Bulanan Insolvensi

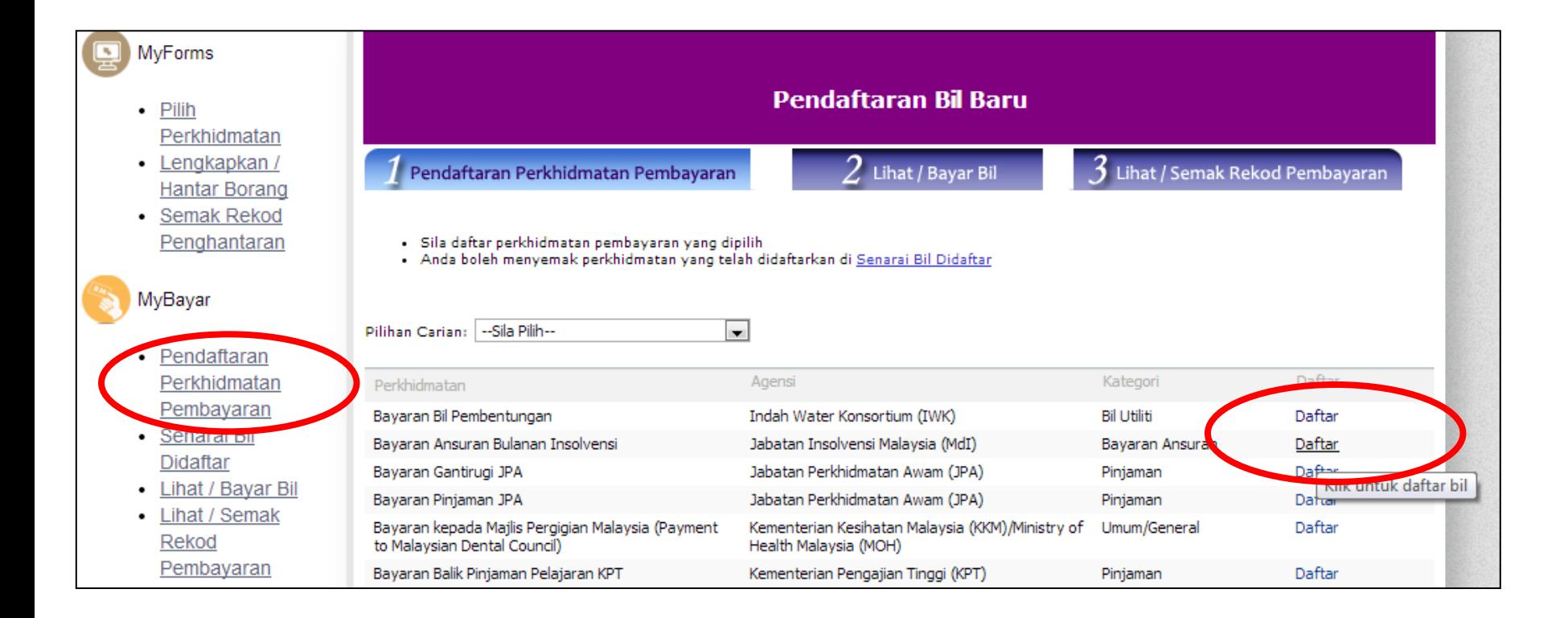

## 4 . Daftar perkhidmatan

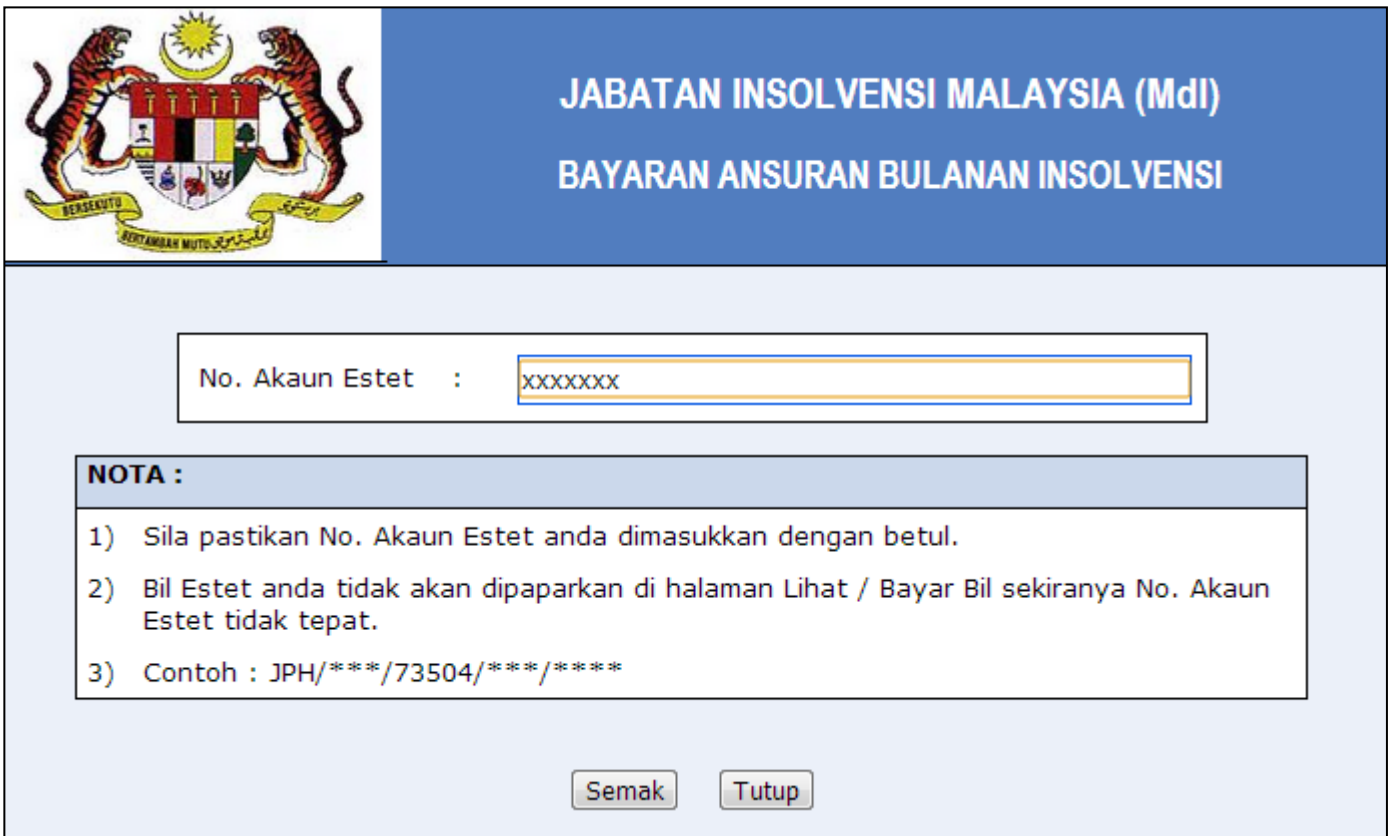

## 5 . Klik pada Lihat/Bayar Bil untuk melihat paparan bil Insolvensi

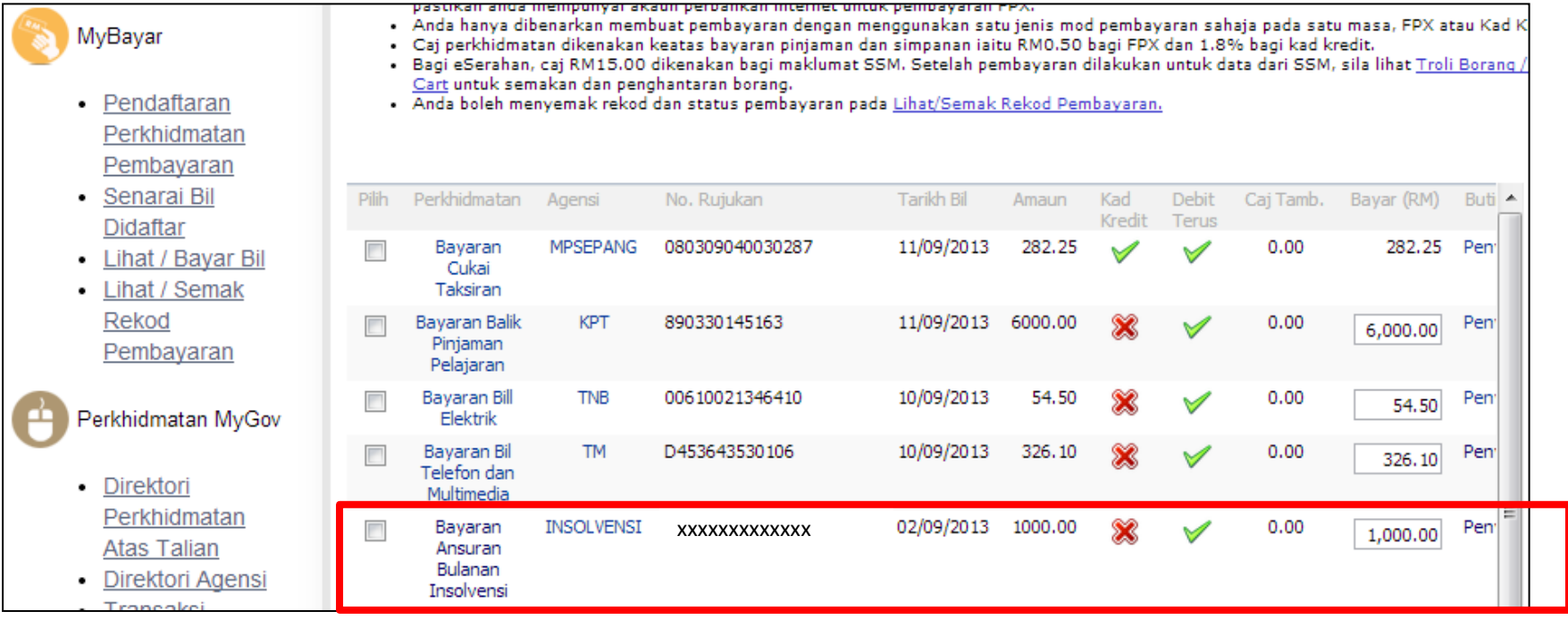